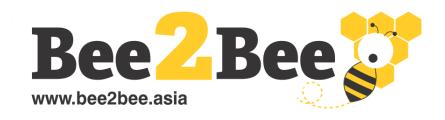

# Virtual Fair & Business Matching Platform Connect with buyers and suppliers through online exhibitions & virtual meetings

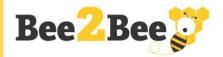

### **Step 1 - Create an Account or Login to enter**

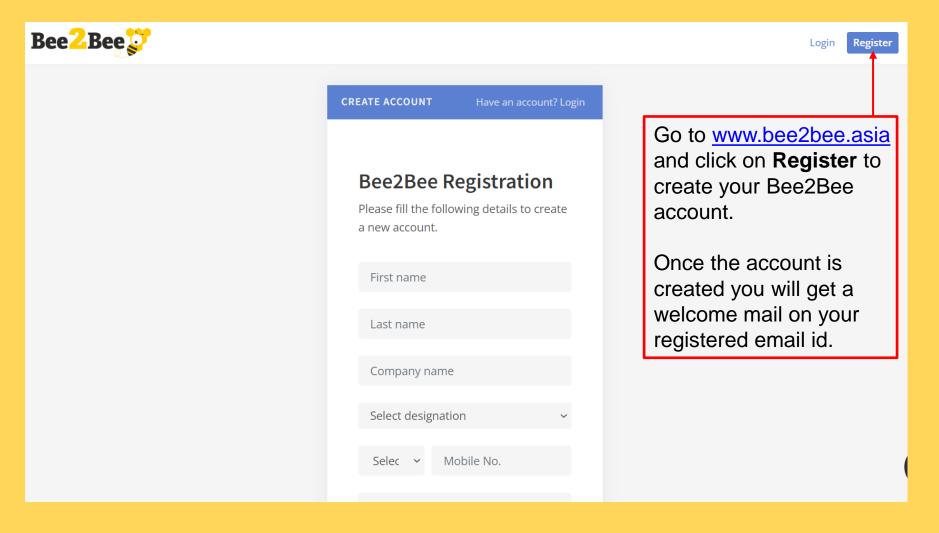

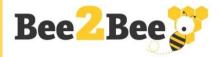

### **Step 2 - Click on Show Banner to Enter**

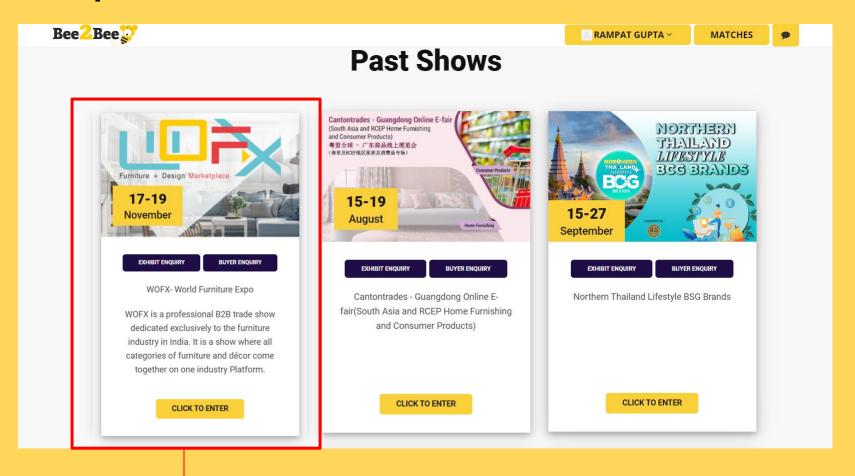

Click on the **Exhibition Banner** to participate as exhibitor. Next, You would be taken to the Bee2Bee Convention Center.

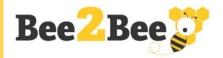

### **Step 3 – Virtual Convention Center**

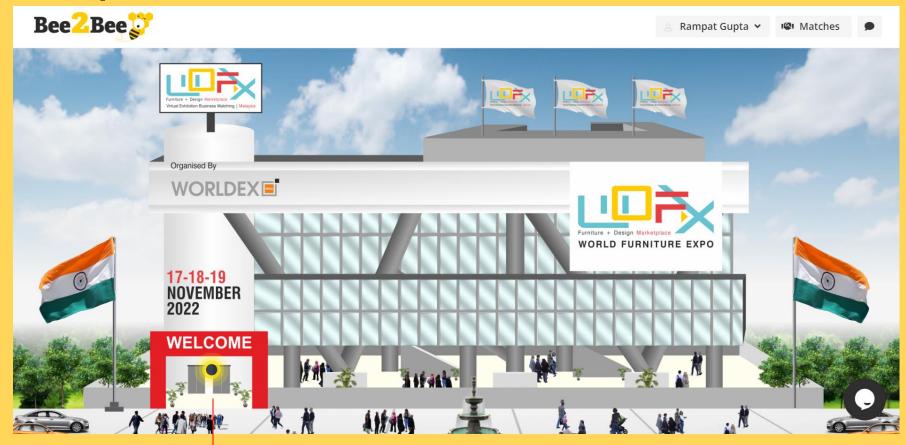

Hello!!! Welcome to Bee2Bee Convention Center. Click Welcome to enter the Lobby Area

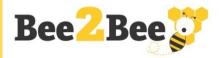

### Step 4 – Lobby Area

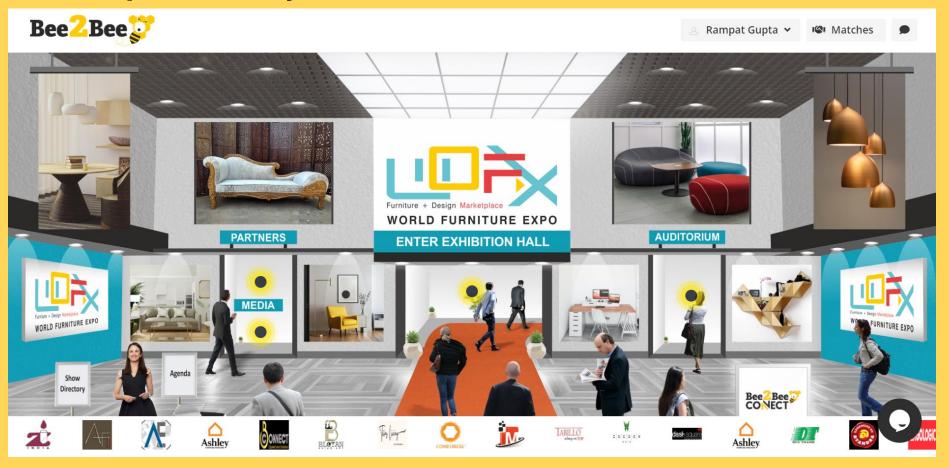

Click on the icons Exhibition Hall, Partners Lounge, Media Lounge, Auditorium, Organiser's Desk, Technical Desk.

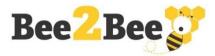

### Step 5 – Auditorium

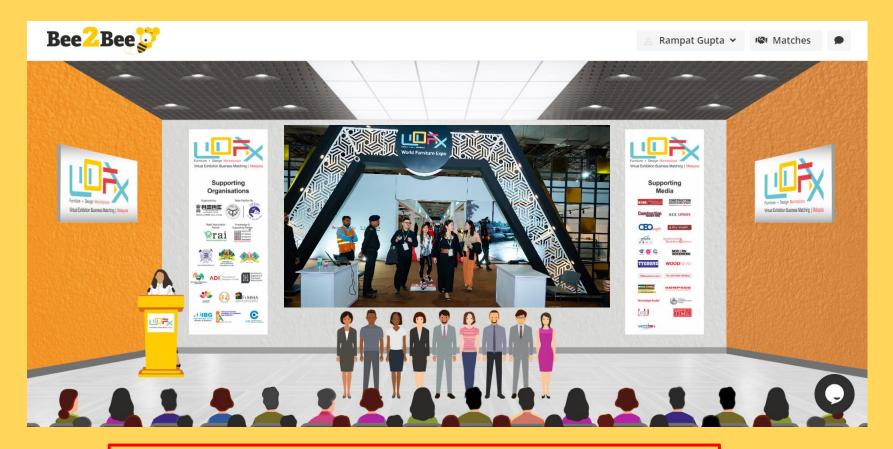

Our Auditorium will host the VIP Opening Ceremony, Product Presentations, Business Forums & Webinars, which would be broadcasted **LIVE** on our Social Platforms too.

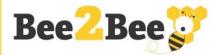

### **Step 6 – Interactive Floor Plan**

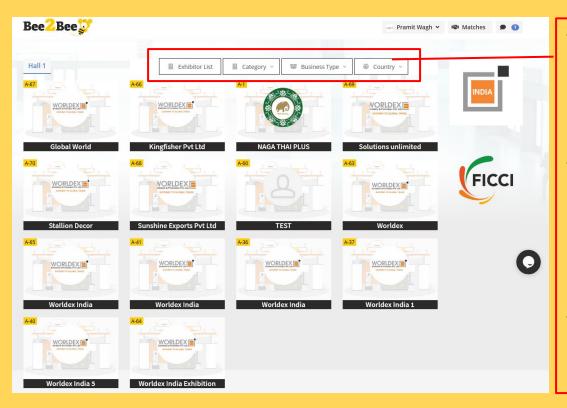

- Exhibitor can access the Floor Plan and see the all other participants of the event.
- When you login to the platform during the show dates, you would get access to the Floor Plan and then you can visit your booth
- Before the show dates, when you will have access only to your virtual booth.

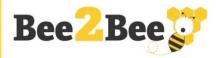

### **Step 7 - Enter Exhibitor Code**

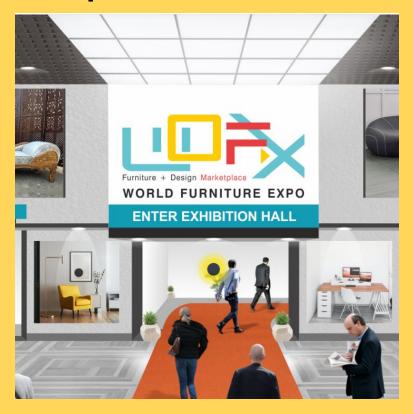

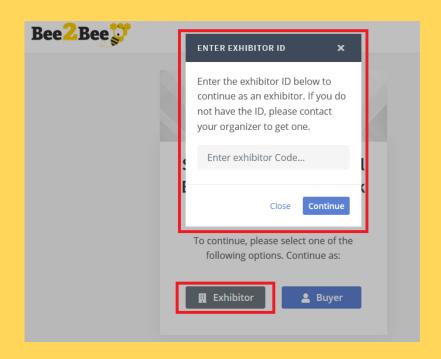

Click on Exhibition Hall to proceed. You would be asked to choose "Exhibitor or Buyer". Select Exhibitor & Enter **Exhibitor Code** shared by the Organiser on the pop-up screen. Successful submission would take to set-up your virtual booth.

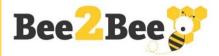

# **Step 8 – Sample Exhibitor Booth**

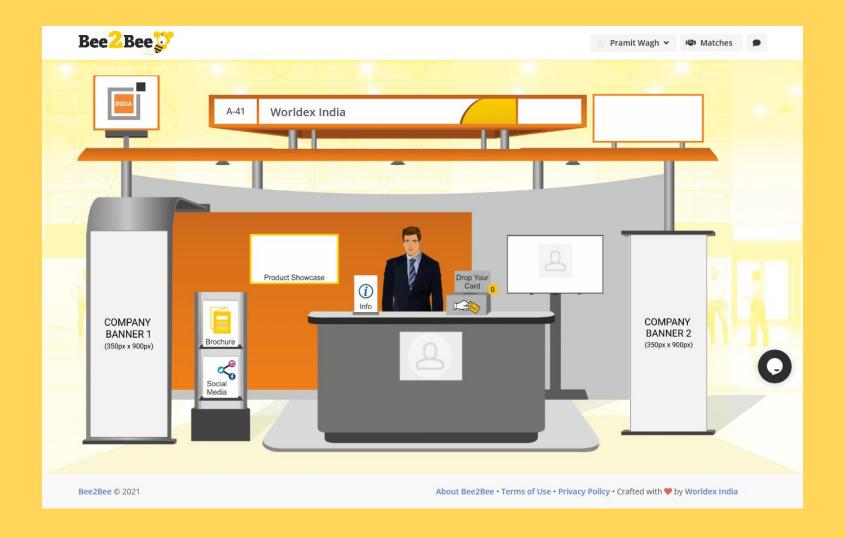

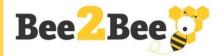

### **Step 9 - Features of Virtual Booth**

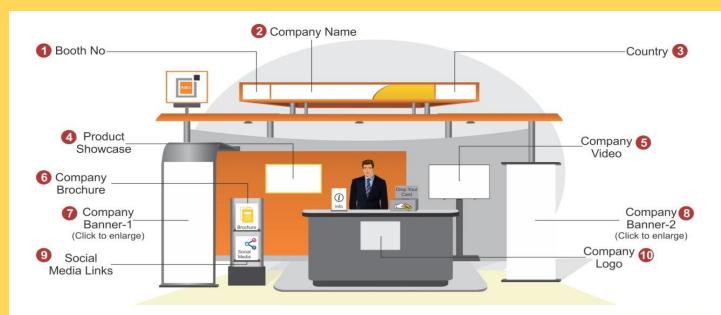

Virtual Booth Technical Details

| Sr. No. | Items                                  | Quantity | Format           | Size/Dimension |
|---------|----------------------------------------|----------|------------------|----------------|
| 1       | Booth No.                              | -        | System Generated | -              |
| 2       | Company Name                           | -        | As per Exhibitor | -              |
| 3       | Country                                | -        | As per Exhibitor | -              |
| 4       | Product Showcase                       | 30       | JPEG             | 1500X1000 px.  |
| 5       | Company Video                          | 1        | Youtube link     | -              |
| 6       | Company Brochure                       | 1        | PDF              | A4             |
| 7       | Company Banner-1 (Click to enlarge)    | 1        | JPEG or PNG      | 350X900 px.    |
| 8       | Company Banner-2<br>(Click to enlarge) | 1        | JPEG or PNG      | 350X900 px.    |
| 9       | Social Media Links                     | -        |                  |                |
| 10      | Company Logo                           | 1        | JPEG or PNG      | 200X200 px.    |

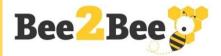

### **Step 10 - Update Your Details**

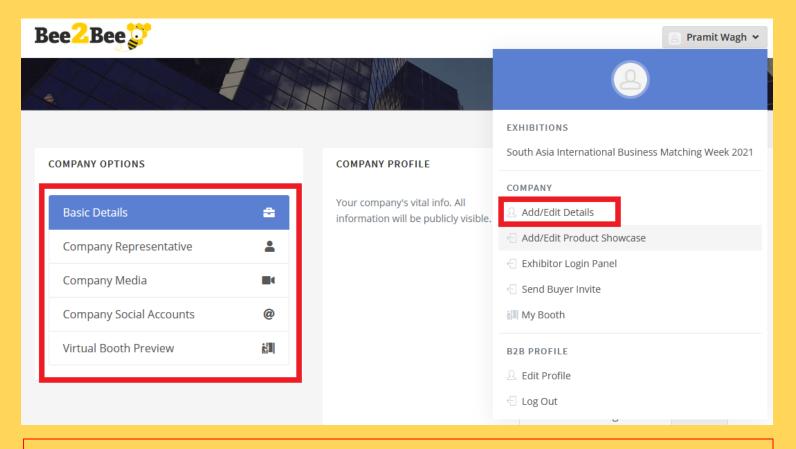

Click on "Add/Edit Details" and upload company Information, Brochure, Corporate Video & Social Media Links.

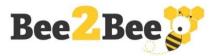

### **Step 11 - Product Showcase (Max 30 Photos)**

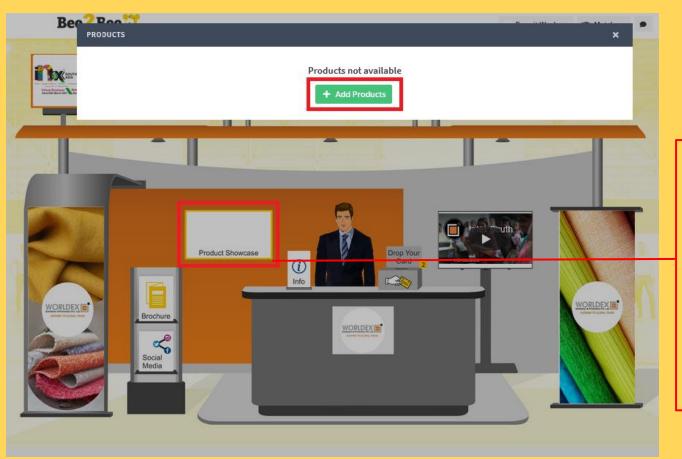

Click on

Product Showcase
to upload up to 30
product photos and
details.
You can also
change the
sequence of the
photos in the
product showcase.

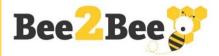

### Step 12 – Multiple Exhibitor Logins (Max 5)

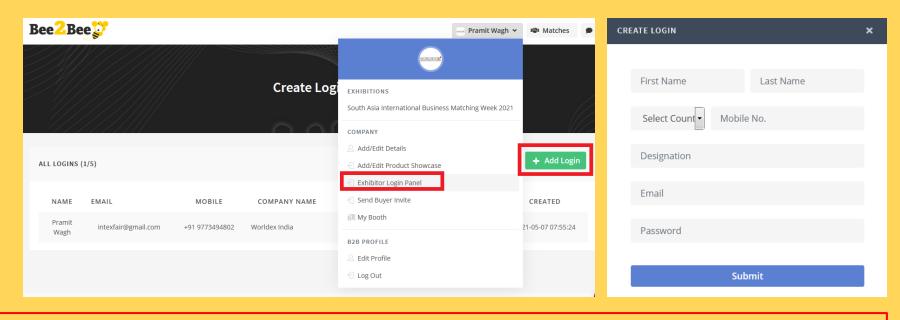

Each Exhibitor can create **5 User Logins** to access Virtual Booth at the event. Using the login, booth representatives can accept video calls, text chat with visitors, conduct B2B meetings and more. Click on "**Add Login**" under "Exhibitor Login Panel" and fill-up basic details to create a login. An e-mail acknowledgement is sent once a login is created successfully.

One master login (registered e-mail for signing-up) would allow add/update company information, brochures, videos and more along with above mentioned features.

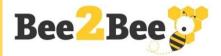

### Step 13 – Buyer E-Invite to Your Booth

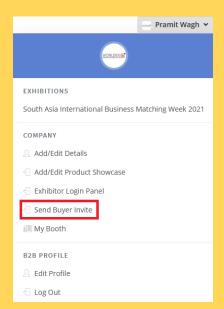

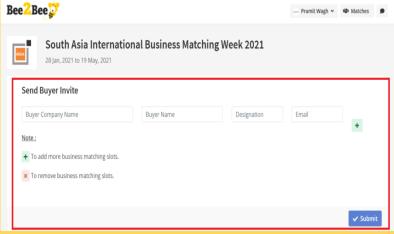

Our virtual platform allows you to **Send Personalised E-Invitations** to your clients and potential buyers to visit your booth at the expo.

### **Sample Buyer Invite**

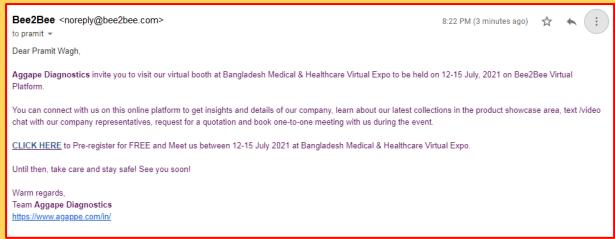

Click on **Send Buyer Invite**, fill in required details and click on submit.

You can **send 3 Buyer invitations** at a time from the portal.

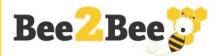

### Step 14 – B2B Meetings

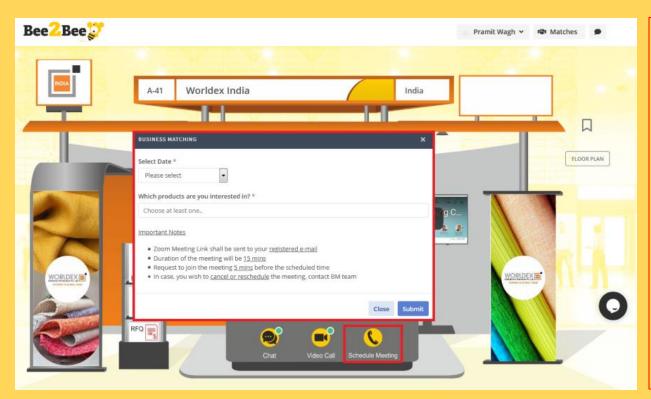

- Buyers at the
   Exhibitor's Booth
   can request for On site Business
   Meetings during
   the Exhibition
   dates
- Pre-Fixed B2B
   Meetings Request
   through Organiser's
   Buyer Promotion
   Campaigns (some
   are shown below).

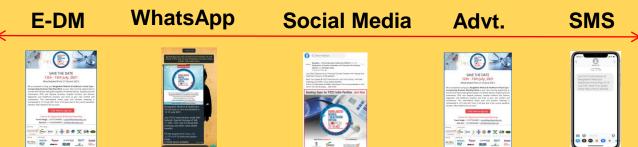

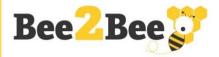

### **Step 15 - Matches – Meetings Schedule**

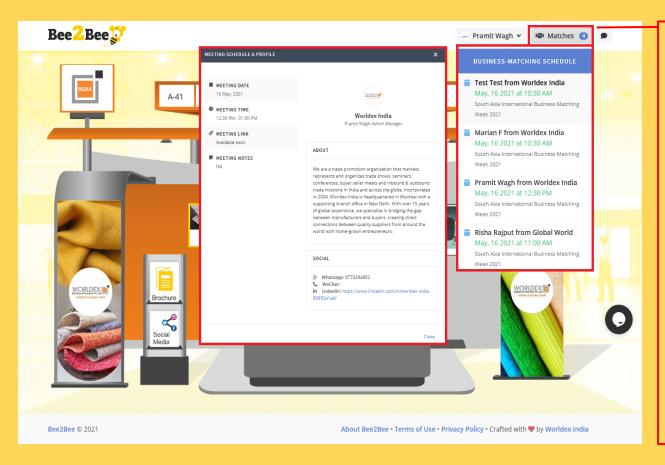

Click on "**Matches**" to check your Business Matching Schedule.

E-mail notification of confirmed meetings will be sent on your registered e-mail with meeting link and other details.

Business matching meetings will be conducted via Zoom which is integrated on the Bee2Bee platform.

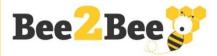

# Step 16 – Zoom Meeting Sample Screen

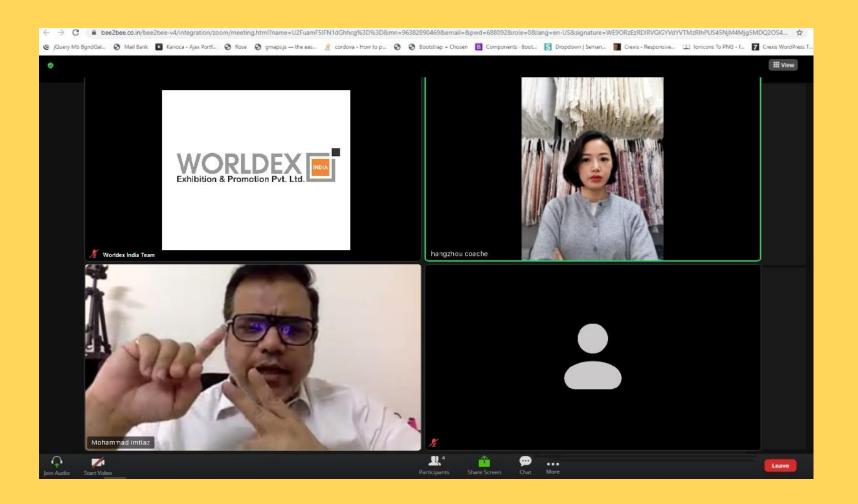

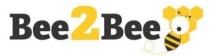

# **Step 17 – Text Chat Feature**

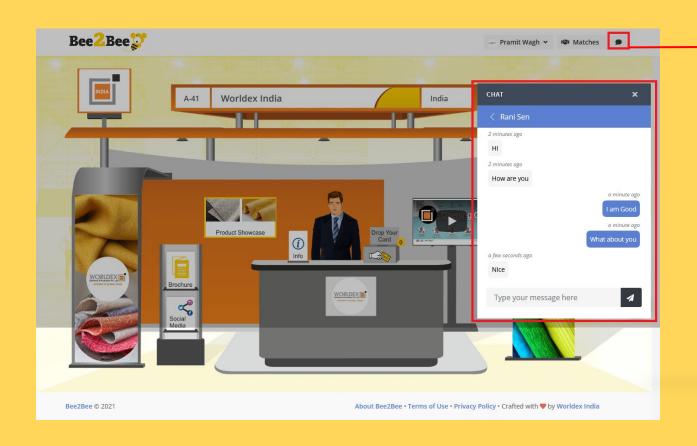

Click on the **Chat** icon to check your current & previous chat history with Buyers.

Exhibitor can have multiple chat box based on number of login's

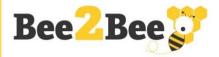

### **Step 18 - Business Cards Notification**

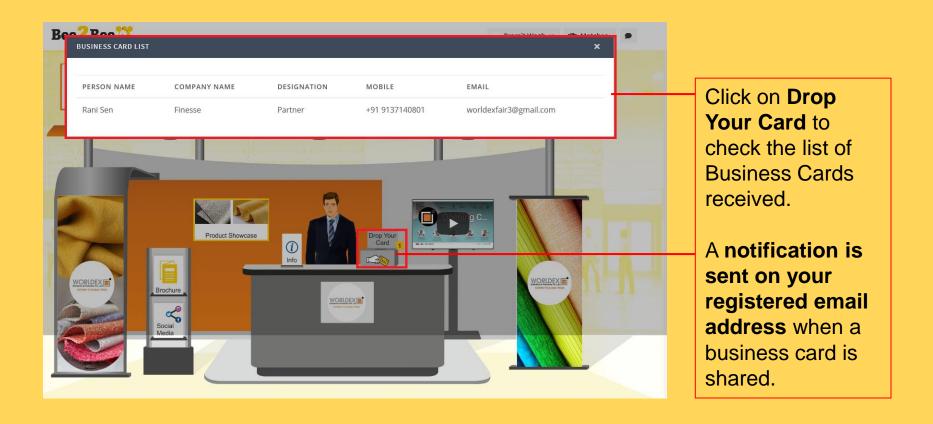

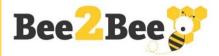

### **Step 19 - Video Call Feature**

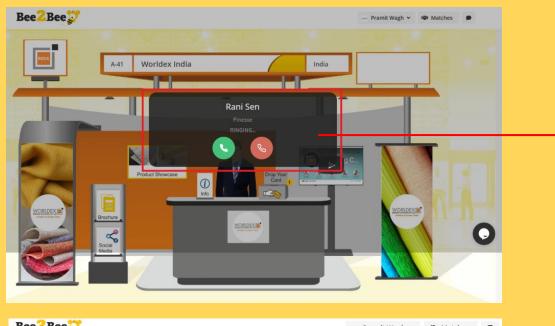

Notification on your screen when you receive a Video Call from a buyer.

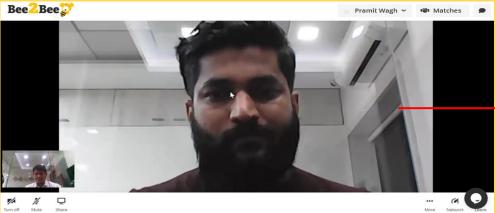

Sample screen once you accept the video call

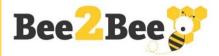

### **Step 20 – Technical Desk**

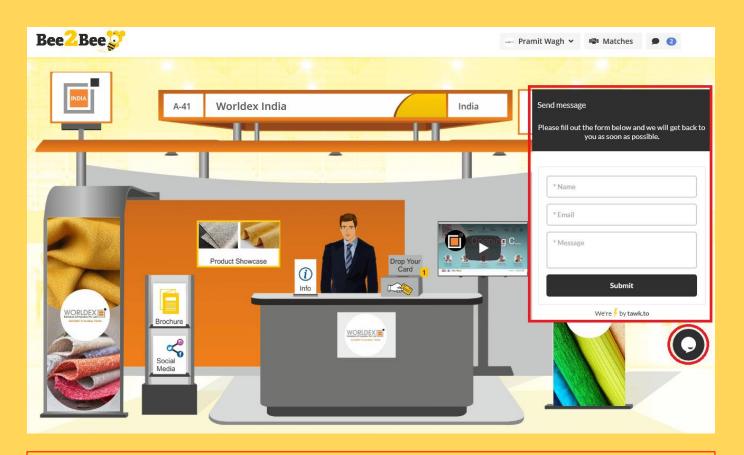

To seek any **technical assistance with our team**, click the chat icon on your screen. Our team will be LIVE during event dates from **9 AM IST to 7 PM IST** to handle your queries.

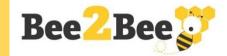

# **THANK YOU**

### **Crafted By**

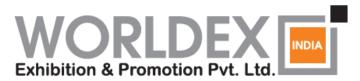

**GATEWAY TO GLOBAL TRADE** 

www.worldexindia.com

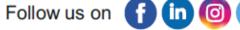

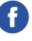

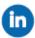

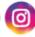

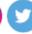